# **Edit Invoice List**

Last Modified on 24/06/2025 9:33 am AEST

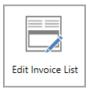

The instructions in this article relate to *Edit Invoice List*. The icon may be located from within *GLMax* on your *StrataMax Desktop* or found using the *StrataMax Search*.

### Edit Invoice List (Invoice Code Setup)

*Edit Invoice List* is where invoice codes are created in *GLMax* for each type of item that a Strata Management company charges their buildings - outlined the management agreement. These invoice codes can be used to charge through *Invoice Entry* in *GLMax*, through *TRMax* for additional charges and services, or they can be used to charge regular *Management Fees*. They are also used in the automatic charging, which is set up in *Disbursements*.

These invoices codes can have a dollar value to charge for recurring services (tax returns, BAS preparation fees, etc.), items on a per usage basis (pages printed, hourly rate, certificates etc.), or they can be left as a zero dollar value for those items that have may have a variable charge between buildings (management fees).

These invoice codes must be linked to a *GLMax* income code, which is then linked to a StrataMax expense code in each building. This will allow any charges for a building to be reported on the *GLMax* income code, and also reported on the buildings *Financial Statement* as an expense. The set up of the link between *GLMax* and StrataMax has two steps, the first is to create the invoice codes and link them to a *GLMax* income code, and the second is done in*Invoice Link Manager* where the *GLMax* income code is linked to a StrataMax expense code.

|   | Used | Invoice<br>Code | Income<br>Account | Description       | Preset Amount |        |
|---|------|-----------------|-------------------|-------------------|---------------|--------|
| • | Ω    | 00              | 108               | Sundry            | 0.00          | ×      |
| • | Ω    | 01              | 10110             | Management Fees   | 0.00          | ×      |
| • |      | 02              | 10480             | Laser Copies      | 0.50          | ×      |
| Þ | Ω    | 03              | 10480             | Color Copies      | 1.50          | ×      |
| • |      | 04              | 10500             | Telephone (Inter) | 0.00          | $\sim$ |
| • |      | 05              | 10500             | Telephone (Aust)  | 0.00          | ×      |
| Þ |      | 06              | 10435             | Faxes (In)        | 2.00          | ×      |
| Þ | Ω    | 07              | 10435             | Faxes (Out)       | 2.00          | $\sim$ |
| Þ |      | 08              | 10435             | Faxes (Inter)     | 5.00          | ×      |
| Þ |      | 09              | 1074              | Postage           | 0.65          | ×      |
| è | Ω    | 10              | 10112             | Emails            | 0.40          | ×      |
| Þ |      | 11              | 1074              | DX                | 2.00          | ×      |
| Þ |      | 12              | 1075              | Marbig Folders    | 2.50          | ×      |
| Þ |      | 13              | 1075              | Half Arch         | 2.80          | $\sim$ |
| Þ |      | 14              | 1075              | A4 Dividers       | 0.90          | ×      |
| Þ |      | 15              | 1075              | Minute Book       | 8.00          | ×      |
| Þ |      | 16              | 1075              | Multi Tabs        | 2.00          | ×      |
| > |      | 17              | 1075              | Envelope (Small)  | 1.10          | ×      |

#### **Creating a New Invoice Code**

- 1. Access *GLMax*, and open the *Edit Invoice List* menu.
- 2. Click the Add button, and a new section will appear in the list of existing Invoice Codes.
- 3. Enter the Invoice Code number (can be a combination of any two alphanumeric characters).
- 4. Enter the *Income Posting Account* by clicking the *ellipsis [...]* button and selecting the code from the list.
- 5. Enter the name of the recovery item in the *Description* field.
- Enter the amount to be charged for this item in the *Preset Amount* field, which will be the unit price when entering a new *TRMax Recovery*. If the item has a variable cost and will be charged at the time of entering, enter the amount as 0.00.
- Tick *Recovery Already Includes Tax* if the invoice code should <u>not</u> have GST added when *TRMax* recoveries are processed.
- 8. Tick *Create Recovery Invoice in Manager Company Only* if the recoveries are only to be created against the *GLMax* debtors, but not process through to StrataMax.
- 9. When done, click the Save button.

|    | nvoic   | e Code Se            | tup - ABC ST      | RATA COMP1                                                         | _                 |             |
|----|---------|----------------------|-------------------|--------------------------------------------------------------------|-------------------|-------------|
|    | Used    | Invoice<br>Code      | Income<br>Account | Description                                                        | Preset Amount     |             |
| ×  |         | 00                   | 108               | Sundry                                                             | 0.00              | >           |
|    |         |                      |                   |                                                                    |                   |             |
|    |         |                      |                   |                                                                    |                   |             |
| Þ  | Ω       | 20                   | 10445             | Levy Notices                                                       | 1.25              | >           |
| ł, |         |                      |                   |                                                                    |                   | • • • • • • |
|    | nvoice  | e Code:              | 3 Inc             | ome Posting Account:                                               | 5<br>Description: |             |
| Fe | es &    | Recoverie            | es                | rome Posting Account:                                              |                   |             |
| Fe | res & l | Recoverie<br>Amount: | es<br>0.00        | 7  Recovery Already Includes Tax  Create Recovery Invoice In Manag | Description:      |             |
| Fe | res & l | Recoverie<br>Amount: | es 0.00           | 7  Recovery Already Includes Tax  Create Recovery Invoice In Manag | Description:      | 9           |

#### **Editing an Invoice Code**

*Invoice Codes* can be edited at any point in time. If the *Description* is edited and the *Invoice Code* is being used in the *Management Fees Setup* menu, the edited *Description* will be applied automatically.

- 1. Open the *Edit Invoice List* menu.
- 2. Click the Invoice Code to edit.
- 3. Edit required fields and click the *Save* button when done.

Editing a Preset Amount will only effect new TRMax recoveries that are entered.

#### **Delete an Invoice Code**

*Invoice Codes* can only be deleted if they have not been used. If it has already been used, then a clock icon will be displayed in the *Used* column.

- 1. Open the *Edit Invoice List* menu.
- 2. Click the delete icon (the red cross located on the right side) on the *Invoice Code* to delete.

| Used   | Invoice<br>Code       | Income<br>Account | Description          |                |              | Preset Amoun | t | 2 |
|--------|-----------------------|-------------------|----------------------|----------------|--------------|--------------|---|---|
| Sundry | e Code:               | 00 Inc            | ome Posting Account: | 108            | Description: | Sundry       |   |   |
|        | Recoveri<br>t Amount: | es 0.00           | Create Recovery      | y Includes Tax |              | nly          | 1 |   |
|        |                       |                   |                      | y Includes Tax |              | inly<br>0.00 |   |   |
| Preset | t Amount:             | 0.00              | Create Recovery      | y Includes Tax |              | -            |   |   |
| Preset | t Amount:<br>01       | 0.00              | Create Recovery      | y Includes Tax |              | 0.00         |   |   |

3. Click on the Yes button when prompted to confirm.

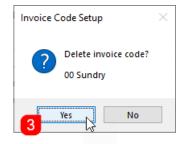

## Edit Invoice List | Report

- 1. Open the *Edit Invoice List* menu.
- 2. Click the *Report* button at the bottom of the menu.
- 3. Excel will open displaying a row for each invoice item and a column for each value (invoice code, income account, etc.).